# **Calculating metrics in the Metric Table**

Once you have created the Metric Table, which represents the metrics calculated at the time you created, you can make further calculations and track the evolution of your model development.

If you need to append new metrics to your table, you can easily open it.

# **Opening the Metric Table**

To open the Metric Table

- 1. In the [Containment tree](https://docs.nomagic.com/display/MD190/Containment+tab), right-click the element whose Metric Table you need to append.
- 2. On the shortcut menu of the element, click **Tools** > **Metrics** and then select the Metric Table you need to append.

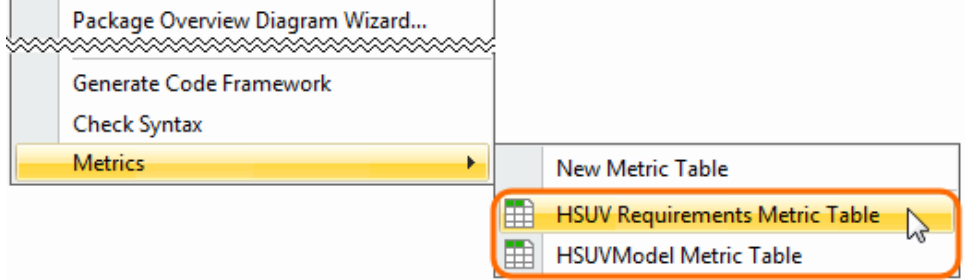

The selected Metric Table opens. Now you are ready to calculate new metrics.

#### **Calculating new metrics**

#### To calculate new metrics

- 1. In the Metric Table, select the row. Below that, you need to add a row with newly calculated metrics. 2. Do either:
	- On the Edit toolbar, click **and then select Calculate New Metric <b>Filt** from the open menu.
	-
	- <sup>o</sup> Right-click the selected row and then click **Calculate New Metric** and the shortcut menu.

The new metrics are calculated and represented in the table below the selected row.

### **Recalculating metrics**

### To recalculate metrics

- 1. In the Metric Table, select the row whose metrics you need to recalculate.
- 2. Do either:
	- o On the Edit toolbar, click **and Calculate Metrics** and then select **Recalculate Fig.** from the open menu.
	- <sup>o</sup> Right-click the selected row and then click **Recalculate and** on the shortcut menu.

The new metrics are calculated and represented in the table, instead of the selected row.

## **Calculating new metrics with different parameter values**

To calculate new metrics with different parameter values

- 1. In the Metric Table, select the row. Below that, you need to add a row for representing newly calculated metrics.
- 2. Do either:

Λ

- On the Edit toolbar, click **and Calculate Metrics** and then select **Add New Metric with Different Parameters intervalled** open menu.
- <sup>o</sup> Right-click the selected row and then click **Add New Metric with Different Parameters External** on the shortcut menu.

A new row with copied parameters is added to the Metric table.

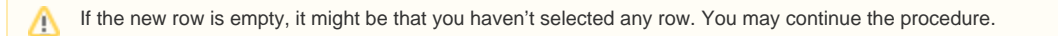

- 3. Change parameter values.
- 4. Select the newly created row and do either:
	- On the Edit toolbar, click **and then select Recalculate and then select Recalculate from** the open menu.
	- Right-click the row and then select **Recalculate** from the shortcut menu.

The new metrics are calculated according to the specified parameter values.